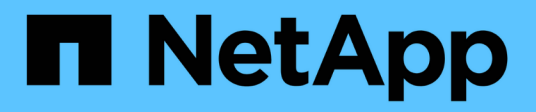

### **Active Directory** 组窗口

OnCommand Workflow Automation 5.1

NetApp April 19, 2024

This PDF was generated from https://docs.netapp.com/zh-cn/workflow-automation/help/reference-newactive-directory-group-dialog-box.html on April 19, 2024. Always check docs.netapp.com for the latest.

# 目录

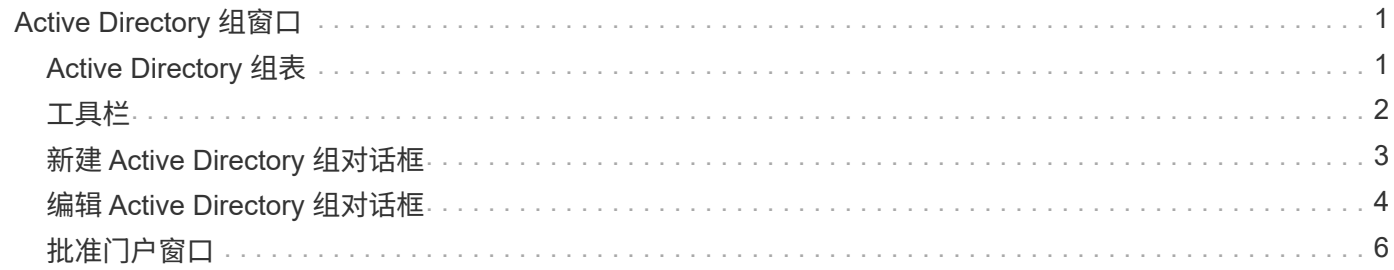

# <span id="page-2-0"></span>**Active Directory** 组窗口

您可以通过 Active Directory 组窗口查看,创建,编辑和删除 OnCommand Workflow Automation ( WFA ) Active Directory 组。您可以通过选择 \* 设置 \* 来访问此窗口, 然后 在 \* 管理 \* 下单击 \* Active Directory 组 \* 。

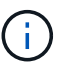

根据您的角色和帐户权限,可能不会显示此窗口。

- Active Directory 组表
- 工具栏

### <span id="page-2-1"></span>**Active Directory** 组表

Active Directory 组窗口显示现有 Active Directory 组。您可以使用每个列可用的筛选和排序功能以及重新排列列 顺序来自定义表显示。

- ア启用或禁用筛选整个表。如果禁用了筛选,则图标上方会显示一个红色的 "x" 。
- 双击 <mark>•</mark> 清除并重置筛选选项。
- $\blash$  在每个列标题上,您可以根据列的内容进行筛选。单击 ァ 在列中,您可以从下拉列表中筛选特定项目或 所有可用项目。
- 单击列标题可在排序的升序和降序之间切换。您可以通过排序箭头(▲ 用于升序和 ▼ 降序)。
- 要重新排列列的位置,您可以拖放列,将其按任何所需顺序放置。但是,您不能隐藏或删除其中任何列。
- 单击 \* 搜索 \* 筛选器文本框可搜索特定内容。此外,您还可以使用支持的运算符搜索适用的列类型,即字母 或数字。

下表列出了 "Active Directory 组 " 表中字母和数字列支持的运算符,可从 \* 搜索 \* 筛选器文本框中获取。

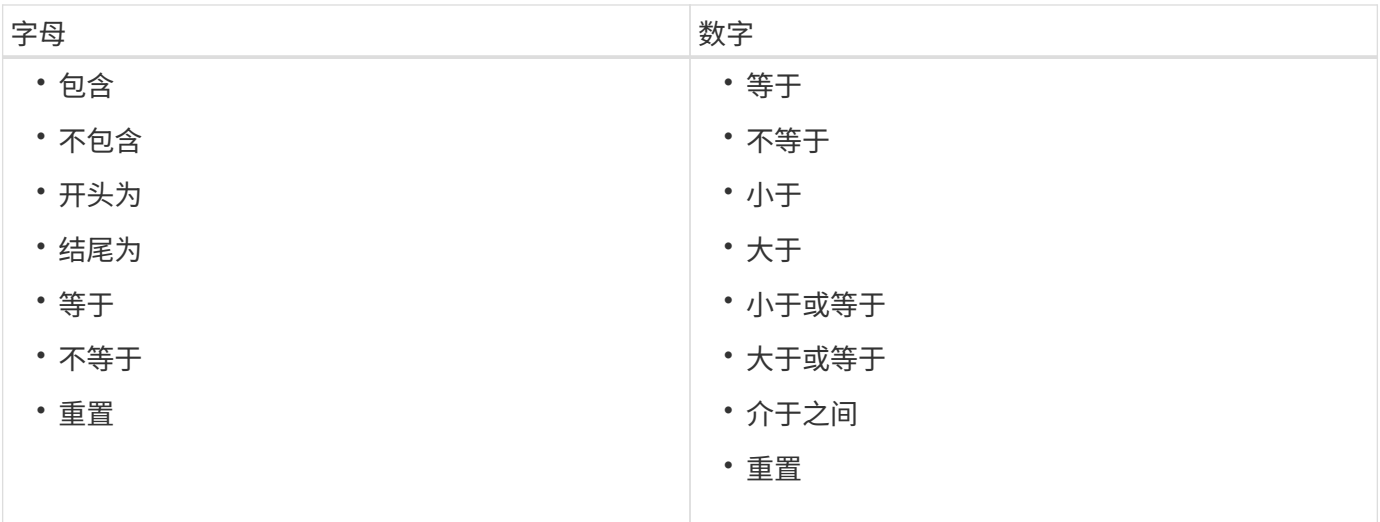

Active Directory 组表包含以下列:

• \* 组名称 \*

显示 Active Directory 的组名称。

• \* 角色 \*

显示为组分配的角色。角色可以包括以下任何一项:

◦ \* 来宾 \*

此组只能查看工作流执行的状态,或者只能收到工作流执行状态更改的通知。

◦ \* 运算符 \*

允许此组预览和执行为其提供访问权限的工作流。

◦ \* 审批者 \*

允许此组预览,执行,批准和拒绝为其提供访问权限的工作流。

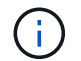

您必须提供审批者的电子邮件 ID 以及要通知给审批者的工作流的状态。如果有多个审批者, 您可以在 \* 电子邮件 \* 字段中提供组电子邮件 ID 。

◦ \* 架构师 \*

此组具有创建工作流的完全访问权限,但不能修改全局 WFA 服务器设置。

◦ \* 管理员 \*

此组可以完全访问 WFA 服务器。

• \* 类别 \*

显示分配给操作员的工作流类别,该类别可为指定操作员提供工作流授权和权限。

您可以通过单击 \* 内容管理 \* > \* 类别 \* 来设置此授权设置。

• \* 电子邮件 \*

显示组的电子邮件地址。您可以使用此电子邮件发送有关工作流状态的通知。

• \* 已启用通知 \*

指示组是否可以接收有关该组触发的工作流执行状态的电子邮件通知( true 或 false )。

#### <span id="page-3-0"></span>工具栏

工具栏位于列标题上方。您可以使用工具栏中的图标执行各种操作。也可以从窗口中的右键单击菜单访问这些操 作。

• \* • (新增) \*

打开新建 Active Directory 组对话框,在此可以添加新的 Active Directory 组。

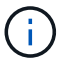

在添加 Active Directory 组之前,您需要启用或配置 Active Directory 组。

• \* | (编辑) \*

打开编辑 Active Directory 组对话框,在此可以编辑选定的 Active Directory 组。

• \* • (删除) \*

打开删除 Active Directory 组对话框确认对话框,在此可以删除选定的 Active Directory 组。

#### <span id="page-4-0"></span>新建 **Active Directory** 组对话框

通过 "新建 Active Directory 组 " 对话框, 您可以创建新的 OnCommand Workflow Automation Active Directory 组。

• \* 组名称 \*

指定组名称。

• \* 角色 \*

用于选择以下组角色之一:

◦ \* 来宾 \*

此组只能查看工作流执行的状态,或者只能收到有关工作流执行状态更改的通知。

◦ \* 运算符 \*

允许此组预览和执行为其提供访问权限的工作流。

◦ \* 审批者 \*

允许此组预览,执行,批准和拒绝为其提供访问权限的工作流。

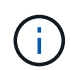

您必须提供审批者的电子邮件 ID 以及要通知给审批者的工作流的状态。如果有多个审批 者,您可以在 \* 电子邮件 \* 字段中提供组电子邮件 ID 。

◦ \* 架构师 \*

此组具有创建工作流的完全访问权限,但不能修改全局 WFA 服务器设置。

◦ \* 管理员 \*

此组可以完全访问 WFA 服务器。

Ĥ.

您必须至少配置一个管理组。

• \* 电子邮件 \*

用于指定在选择了 \* 通知时间 \* 选项时将通知发送到的组电子邮件地址。

• \* 通知打开 \*

用于选择何时应通过电子邮件通知 Active Directory 组。工作流执行状态通知特定于组执行的工作流。您可 以选择以下选项的任意组合:

- 工作流执行已启动:在工作流执行开始时通知组。
- 工作流执行失败 / 部分成功:如果工作流执行失败或即使一个或多个步骤失败,工作流也成功执行,则 会向组发出通知。

执行已完成,因为已将失败的步骤配置为允许即使该步骤失败也继续执行工作流。

- 已成功完成工作流执行:在工作流执行成功完成时通知组。
- 工作流执行正在等待批准:如果工作流执行正在等待审批者,架构师或操作员组的批准,则会通知组, 具体取决于 WFA 配置设置。

命令按钮

• \* 保存 \*

保存配置设置并关闭对话框。

• \* 取消 \*

取消所做的更改(如果有),然后关闭对话框。

#### <span id="page-5-0"></span>编辑 **Active Directory** 组对话框

通过编辑 Active Directory 组对话框,您可以查看和修改 OnCommand Workflow Automation Active Directory 组设置。

根据您的 Active Directory 组权限和角色,您可能无法访问 Active Directory 组窗口。但是,您可以通过选择 \* 设 置 \* 来编辑 Active Directory 组的设置,然后在 \* 管理 \* 下单击 \* Active Directory 组 \* 。

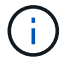

您可以编辑的字段取决于您的 Active Directory 组权限。

• \* 组名称 \*

显示 Active Directory 组的组名称。

• \* 角色 \*

显示为用户帐户分配的角色。

显示为 Active Directory 组分配的以下组角色之一:

◦ \* 来宾 \*

此组只能查看工作流执行的状态,或者只能收到有关工作流执行状态更改的通知。

◦ \* 运算符 \*

允许此组预览和执行为其提供访问权限的工作流。

◦ \* 审批者 \*

允许此组预览,执行,批准和拒绝为其提供访问权限的工作流。

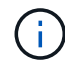

您必须提供审批者的电子邮件 ID 以及要通知给审批者的工作流的状态。如果有多个审批 者,您可以在 \* 电子邮件 \* 字段中提供组电子邮件 ID 。

◦ \* 架构师 \*

此组具有创建工作流的完全访问权限,但不能修改全局 WFA 服务器设置。

◦ \* 管理员 \*

此组可以完全访问 WFA 服务器。

 $\left( \begin{matrix} 1 \end{matrix} \right)$ 您必须至少配置一个管理组。

• \* 电子邮件 \*

指定在选择 \* 通知时间 \* 选项时要向其发送通知的 Active Directory 组的电子邮件。

• \* 通知打开 \*

用于选择在由 Active Directory 组触发的工作流执行期间何时应通过电子邮件通知此 Active Directory 组。您 可以选择以下选项的任意组合:

- 已启动工作流执行:在工作流执行开始时通知用户。
- 工作流执行失败 / 部分成功:如果工作流执行失败或即使一个或多个步骤失败,工作流也成功执行,则 会通知用户。

执行已完成,因为已将失败的步骤配置为允许即使该步骤失败也继续执行工作流。

- 已成功完成工作流执行:在工作流执行成功完成时通知用户。
- <sup>。</sup>工作流执行正在等待批准:如果工作流执行正在等待操作员或架构师用户的批准,则根据 WFA 配置设 置通知用户。

命令按钮

• \* 保存 \*

保存配置设置并关闭对话框。

• \* 取消 \*

取消所做的更改(如果有),然后关闭对话框。

## <span id="page-7-0"></span>批准门户窗口

通过批准门户窗口,您可以批准或拒绝工作流。

您可以通过电子邮件通知中提供的链接登录到批准门户窗口,以批准此工作流。

• \* 返回 WFA\*

将您从批准门户窗口返回到 WFA 应用程序。

#### 审批门户

• \* 输入注释 \*

用于输入批准或拒绝工作流的注释。

命令按钮

#### • \* 批准并恢复 \*

用于批准工作流,从而恢复工作流。

• \* 拒绝和中止 \*

用于拒绝此工作流,从而中止此工作流。

#### 版权信息

版权所有 © 2024 NetApp, Inc.。保留所有权利。中国印刷。未经版权所有者事先书面许可,本文档中受版权保 护的任何部分不得以任何形式或通过任何手段(图片、电子或机械方式,包括影印、录音、录像或存储在电子检 索系统中)进行复制。

从受版权保护的 NetApp 资料派生的软件受以下许可和免责声明的约束:

本软件由 NetApp 按"原样"提供,不含任何明示或暗示担保,包括但不限于适销性以及针对特定用途的适用性的 隐含担保,特此声明不承担任何责任。在任何情况下,对于因使用本软件而以任何方式造成的任何直接性、间接 性、偶然性、特殊性、惩罚性或后果性损失(包括但不限于购买替代商品或服务;使用、数据或利润方面的损失 ;或者业务中断),无论原因如何以及基于何种责任理论,无论出于合同、严格责任或侵权行为(包括疏忽或其 他行为),NetApp 均不承担责任,即使已被告知存在上述损失的可能性。

NetApp 保留在不另行通知的情况下随时对本文档所述的任何产品进行更改的权利。除非 NetApp 以书面形式明 确同意,否则 NetApp 不承担因使用本文档所述产品而产生的任何责任或义务。使用或购买本产品不表示获得 NetApp 的任何专利权、商标权或任何其他知识产权许可。

本手册中描述的产品可能受一项或多项美国专利、外国专利或正在申请的专利的保护。

有限权利说明:政府使用、复制或公开本文档受 DFARS 252.227-7013 (2014 年 2 月)和 FAR 52.227-19 (2007 年 12 月)中"技术数据权利 — 非商用"条款第 (b)(3) 条规定的限制条件的约束。

本文档中所含数据与商业产品和/或商业服务(定义见 FAR 2.101)相关,属于 NetApp, Inc. 的专有信息。根据 本协议提供的所有 NetApp 技术数据和计算机软件具有商业性质,并完全由私人出资开发。 美国政府对这些数 据的使用权具有非排他性、全球性、受限且不可撤销的许可,该许可既不可转让,也不可再许可,但仅限在与交 付数据所依据的美国政府合同有关且受合同支持的情况下使用。除本文档规定的情形外,未经 NetApp, Inc. 事先 书面批准,不得使用、披露、复制、修改、操作或显示这些数据。美国政府对国防部的授权仅限于 DFARS 的第 252.227-7015(b)(2014 年 2 月)条款中明确的权利。

商标信息

NetApp、NetApp 标识和 <http://www.netapp.com/TM> 上所列的商标是 NetApp, Inc. 的商标。其他公司和产品名 称可能是其各自所有者的商标。